วิธีการหา Mac Address สําหรับ computer windows 7

1. คลิกเลือกสัญญาณไวเลสที่ตองการเชื่อมตอ ดังรูป กด connect

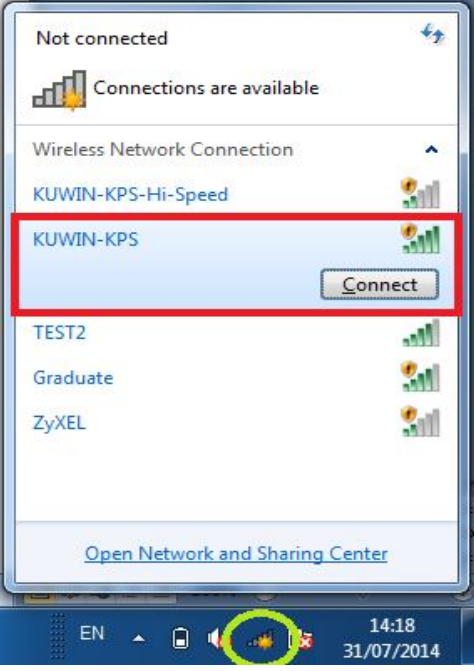

2. คลิกขวา ที่สัญญาณไวเลส เลือกเมนู Status

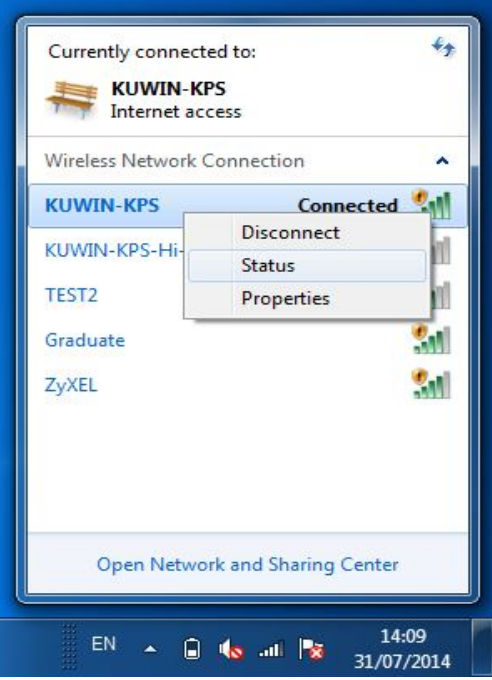

3. เลือกเมนู Details

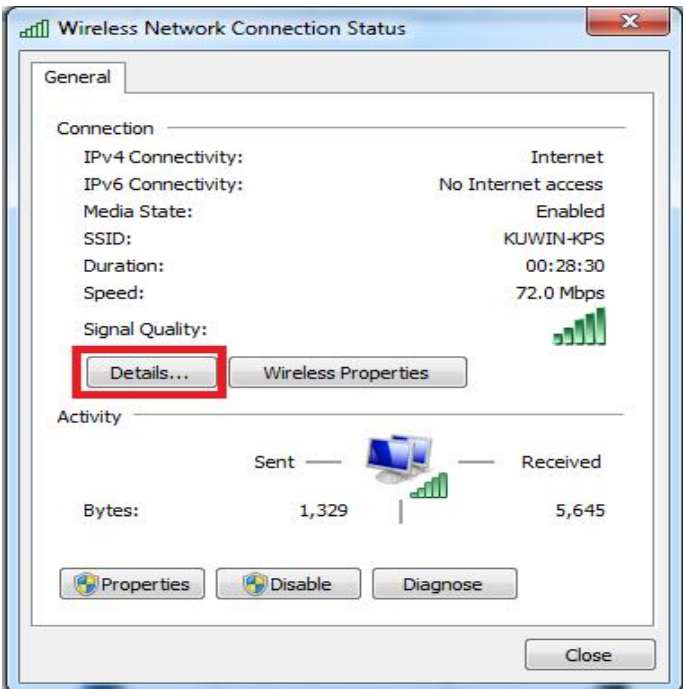

4. สังเกต Physical Address นําตัวเลขและตัวอักษรทั้ง 12 หลัก กรอกลงในชอง Mac Address ใน หนาเว็บไซน smart.ku.ac.th **โดยที่ไมตองใสเครื่องหมาย -**

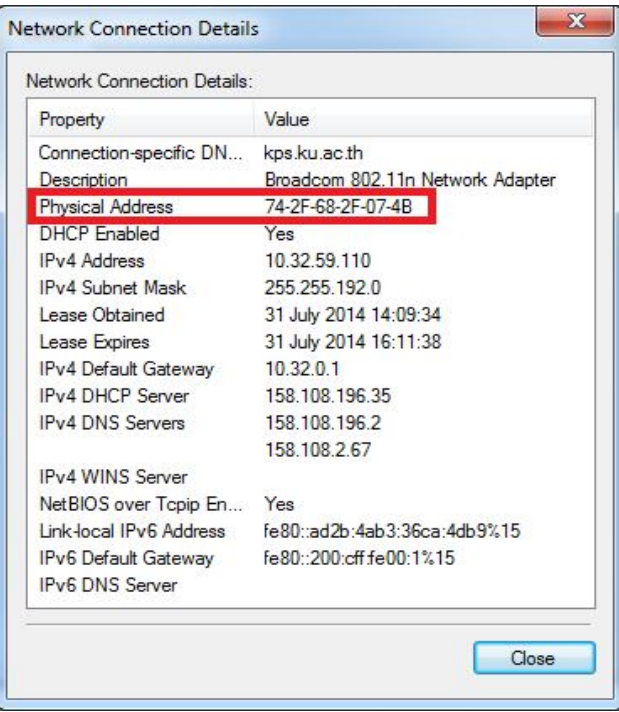